# **TEAMS CONNECT SNABBGUIDE**

# MER FUNKTIONALITET SAMLAT I ETT ENDA GRÄNSNITT

Genom att integrera Teams med Dstnys växeltjänster så får ni in mer funktionalitet i gränssnittet för Microsoft Teams. Det smarta samarbetsverktyget Teams tillsammans med vår molnväxel.

I den här guiden går vi igenom både appen Teams Connect och Teams Connect Telefoni.

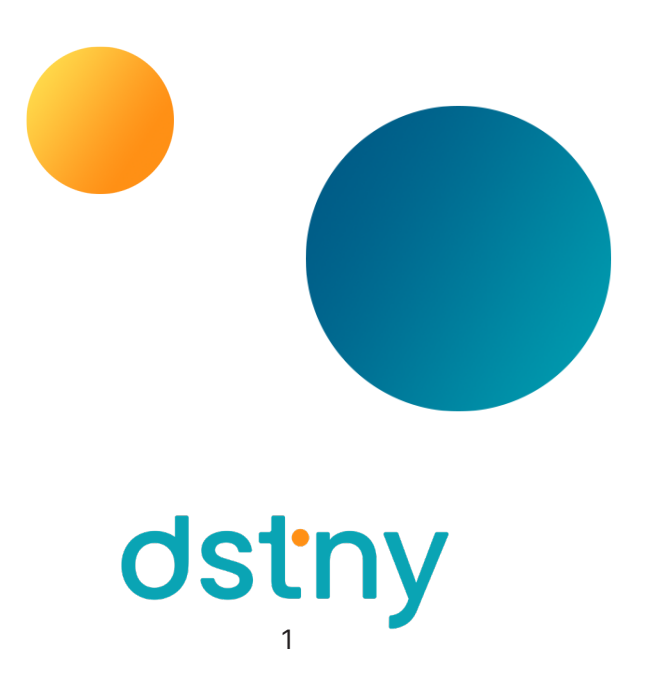

## TEAMS CONNECT-APP

#### LOGGA IN

Öppna upp Teams Connect-appen som du hittar i din västermeny eller via Teams appbutik efter att er administratör gjort den tillgänglig för dig. Klicka dig in på fliken för Översikt eller Inställningar följt av knappen Login och logga in med samma uppgifter som du använder för växeln. Du kan också koppla SSO (single sign on) med Microsoft så du istället loggar in med dina Microsoft-uppgifter.

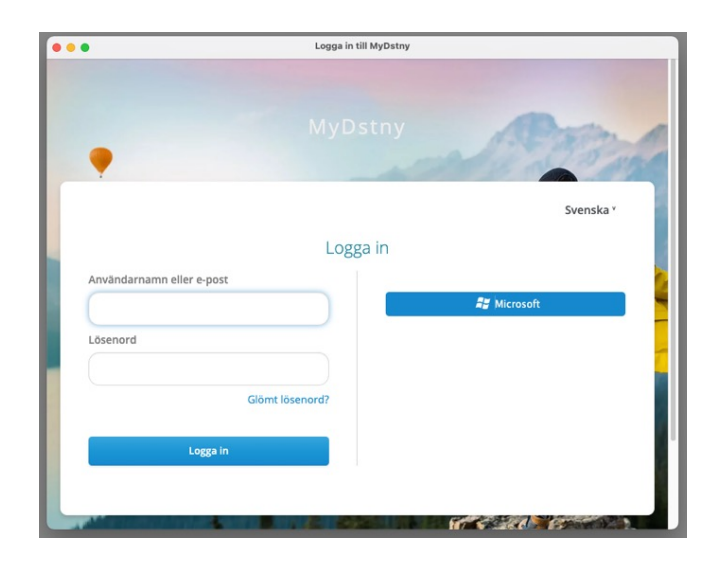

#### **ÖVERSIKT**

 $O^{\circ}$   $O^{\circ}$ **CA** Teams Connect Chat Översikt Inställningar Organisationssida About Select your caller id Groups  $\circ$  $\sqrt{2}$ A B Name Logged in Agent name test Of  $44 - 1$  $\blacksquare$ റ Detny SE des  $\frac{11}{212}$ Send SMS C Search contacts (type min 3 letters) Tyne your message here Add recipients manually (ex.: +123456789012;+09875432109  $0/1400$ DVoicemails  $\circ$ Calle Record Time Played × 2023-10-24 10:20:58  $\Box$  $+46XXXXOX$  $\odot$  $\odot$ Show items: 1 of 1

Under fliken Oversikt hittar du de funktioner som du kan behöva i ditt dagliga arbete med växeln.

A. Groups: Här hittar du de Svarsgrupper du är med i. Du får en överblick för hur många kollegor som är inloggade i svarsgruppen och du kan också logga ut och in din egen användare till svarsgruppen. Är du inloggad i svarsgruppen kan du ta emot samtal från inringade till svarsgruppen tillsammans med dina kollegor.

B. Select your caller id: Välj vilket nummer som ska visas på dina utgående samtal. Du kan exempelvis välja att visa ditt mobilnummer eller fastnätsnummer, men möjligheten för att sätta ett växelnummer som utgående samtals-ID finns också.

C. Send SMS: Skicka SMS till externa och interna kontakter och kollegor. Har du beviljat Teams Connect att söka igenom dina Outlook-kontakter som du gör i toppen av fliken Inställningar kan du använda detta fält för att söka upp kollegor och kontakter, men du kan också manuellt skriva in det nummer du vill skicka SMS till. Skriv in meddelandet i fältet för Message och klicka på knappen i nedre högre hörn för att skicka i väg det till mottagaren.

D. Voicemails: Här hittar du de talsvar som har inkommit till din användare i växeln. Du kan lyssna av dessa talsvar direkt ifrån Teams Connect-gränssnittet och få information om vem som skickade och när det spelades in. Du kan också se om du redan har sett eller lyssnat av det tidigare. Markera talsvar genom att klicka i rutan. Efter det kan du välja att ta bort talsvaret. Om du använder Teams för telefoni kan du behöva som admin stänga av talsvarsfunktionen i Teams för att inkommande samtal ska nå talsvar i växeln för dina användare.

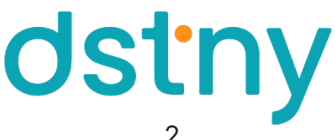

#### INSTÄLLNINGAR

Under fliken Inställningar hittar du de inställningar du kan behöva göra när du ska komma igång med Teams Connect.

I toppen av fliken hittar du MS Teams Permissions, och det är här du ger appen rättigheter att läsa av och sätta status till/från Teams. För att kunna läsa av din Teams-status och sätta en status i växeln, eller för att kunna sätta din Teams-användare till samtal från växeln, behöver du godkänna detta genom att klicka på Grant permissions på raden för "With an administrator account, you can grant permissions (via login.microsoft.com) to all other users in tenant". Beroende på din Microsoft-användares rättigheter kan din admin i Microsoft behöva logga in i sin app och godkänna funktionen innan. Om allt blir godkänt av dig och din admin får du ett fönster med svaret "Permissions granted successfully", om annat kolla med din admin i Microsoft-miljön.

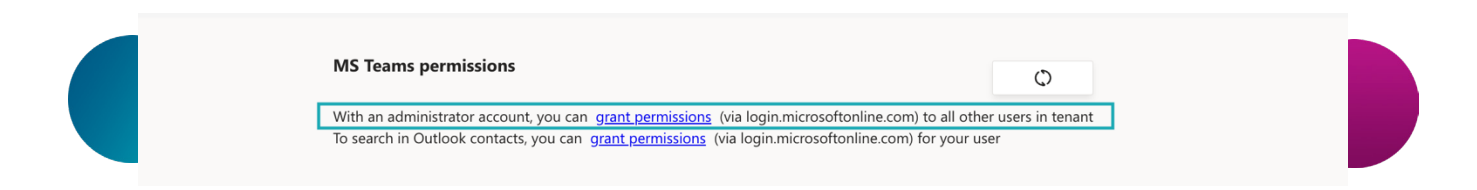

Det är också här du kan ge appen möjlighet att söka bland dina Outlook-kontakter för att skicka sms till dem. Klicka på Grant permissions för raden "To search in Outlook contacts, you can grant permissions (via login.microsoftonline. com) for your user" för att ge appen access. Om allt går som det ska får du meddelandet "Permissions granted successfully".

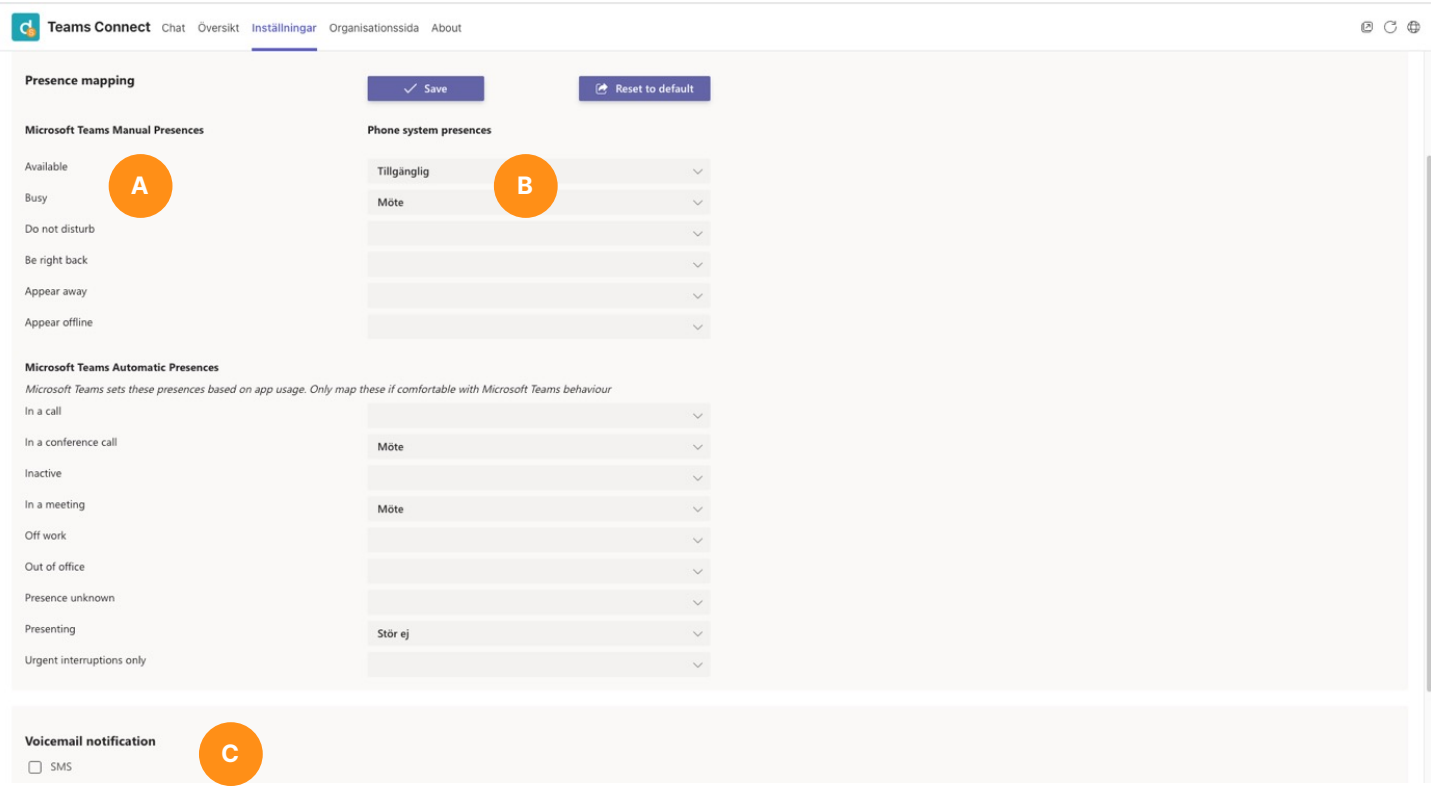

Du kan nu ställa in din närvarokartläggning i fältet för Presence mapping.

- A. Här är de statusar som sätts eller som du kan sätta i Teams-miljön.
- B. Här är de statusar som ska sättas för respektive Teams-status i växeln för din användare.

Dessa statusar skriver över din befintliga status i växeln och kan påverka ditt ringmönster för inkommande samtal. En bra utgångspunkt kan vara att börja sätta enbart några få av dessa statusar och arbeta in det i organisationen. Glöm inte att sätta en status för Tillgänglig i fältet för Available för att bli tillgänglig när du lämnar en tidigare Teams-status. Om din organisation har ställt in en standardinställning för närvarokartlägging kan du gå tillbaka till den genom att klicka på knappen för Reset to default.

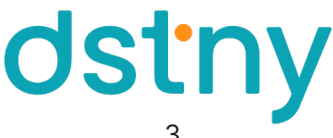

Sedan version 1.4 av Teams Connect sätter vi din samtalsstatus i Teams från växeln. Skulle du vara upptagen i samtal via någon av dina andra enheter, exempelvis mexad mobil eller MyDstny, kommer vi också sätta din status i Teams till I Samtal.

Sedan version 1.5 av Teams Connect kan vi också sätta din samtalsstatus vid Teams-samtal i växeln. Om du är upptagen i ett samtal eller konferenssamtal i Teams så sätter vi din linjestatus och samtalsstatus i växeln till Upptagen i samtal.

Längre ner i fliken för Inställningar hittar du dina inställningar för notifikationer för talsvar (C). Du kan välja mellan SMS och/eller email. Välj också om du vill få ljudfilen medskickad i email-notisen.

Längst ner i fliken kan du se vilken version av Teams Connect du har nedladdad. Det är också här du kan logga ut genom att klicka Log out.

#### **ORGANISATIONSSIDA**

Under fliken Organisationssida hittar du de inställningar som du som handläggare eller admin i växeln kan ställa in. Överst hittar du delen för svarsgrupper där du som handläggare i en svarsgrupp kan logga ut eller in kollegor så de kan hantera samtal för respektive svarsgrupp.

Längre nere på fliken kan du som admin ställa in de standardinställningar er organisation ska ha för närvarokartläggning.

### TEAMS CONNECT TELEFONI

Med vår tjänst Teams Connect Telefoni kan du och dina kollegor få en mjukvarutelefon till Teams-klienten så du kan sköta alla dina utgående och inkommande samtal direkt i Teams och på så sätt samla all kommunikation i ett system. För att kunna ringa med Teams krävs en lösning från Dstny och licenser från Microsoft. Dina användare behöver en Teams-licens och en Teams Phone standard-licens. Utöver licenser behöver också er admin i Microsoft sätta upp konfiguration för telefoni i Teams.

#### SAMTAL

- 1. Klicka på ikonen för samtal i menyn till vänster.
- 2. Knappa in nummer eller sök upp kontakt för den du vill ringa.
- 3. Klicka på Ring upp eller Call.

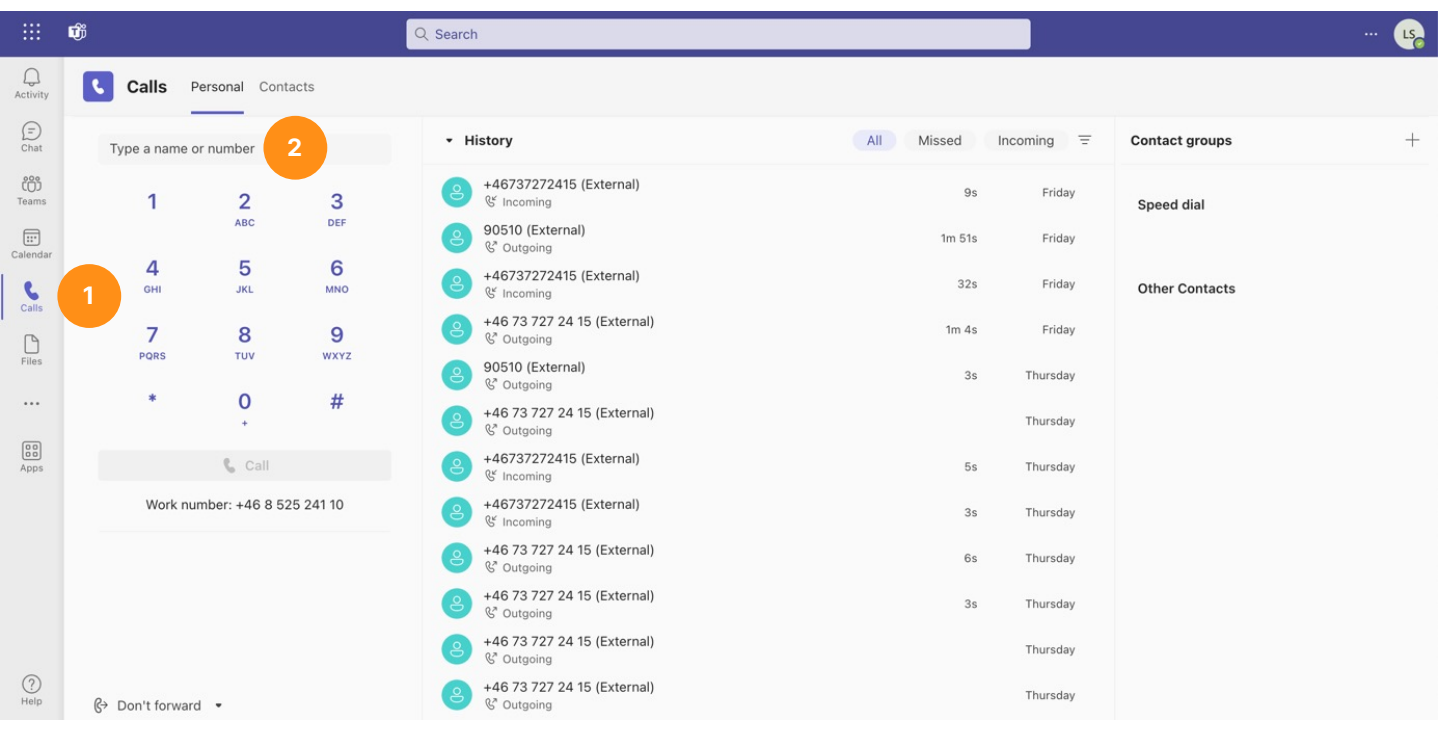

#### BESVARA SAMTAL

För att besvara ett samtal som kommer till dig i Teams klickar du på luren i den notis som kommer till dig på inkommande samtal.

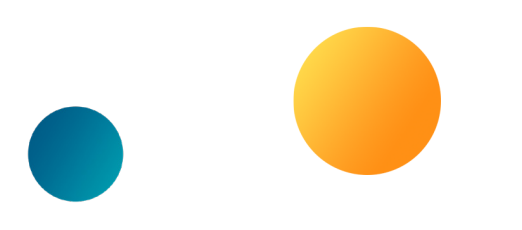

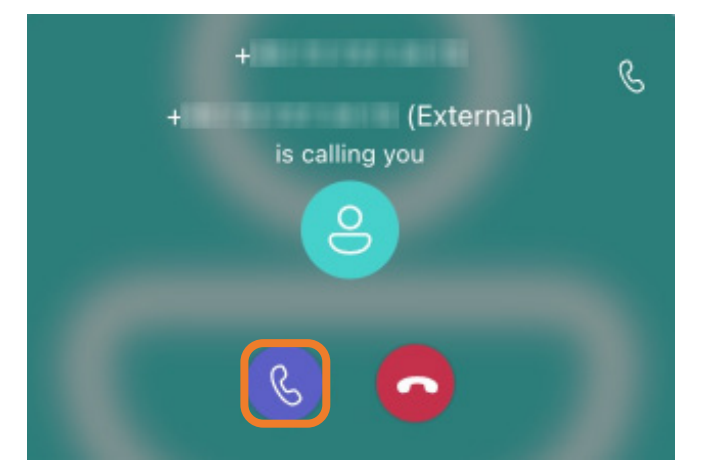

#### SAMTALSHANTERING

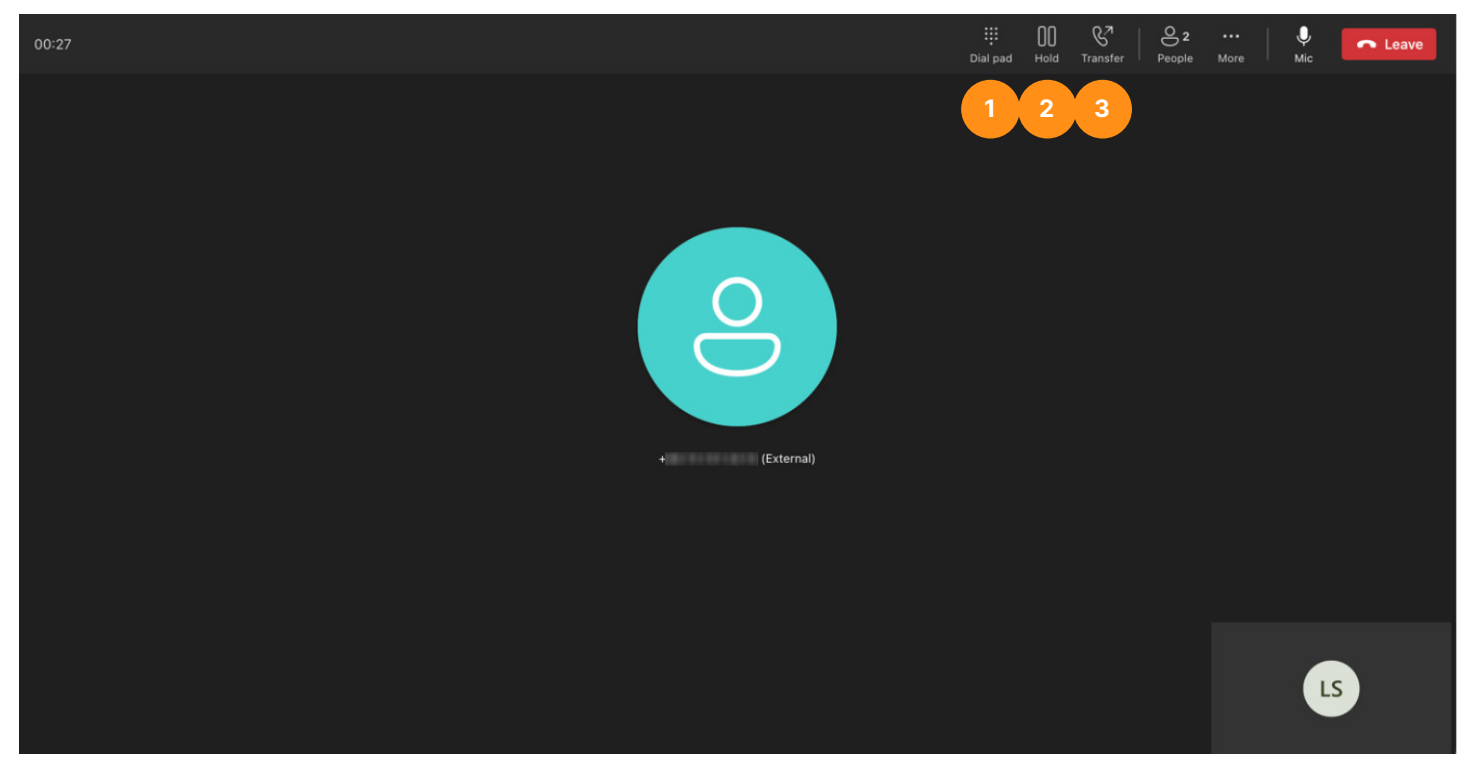

När du har ett aktivt Teams-samtal kan du:

- 1. Använda knappsatsen för att mata in DTMF-toner, vid exempelvis knappvalsväxlar.
- 2. Pausa eller parkera samtal.
- 3. Vidarekoppla samtal till kollega eller kontakt. Det finns direkt vidarekoppling eller övervakad vidarekoppling genom valet Konsultera först, där du först kopplas till nummer eller kontakt och får prata med motparten innan du slår ihop dina två samtal.

#### UPPTAGEN VID UPPTAGEN

Om du vill att inkommande samtal från Teams eller telefonväxeln skall få Upptaget-hänvisning kan du göra detta i Teams Admin Center. Vill du att det ska gälla alla användare som standard ändrar du enkelt den samtalspolicyn som används för användarna idag, alternativt skapar du en ny samtalspolicy där du säkerställer att **Busy on busy when** in a call är satt till Enabled. Tilldela sedan den här samtalspolicyn till de användare som ska ha Upptaget på samtal.

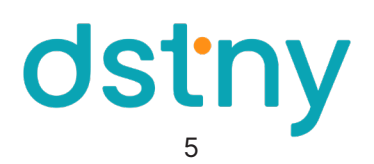